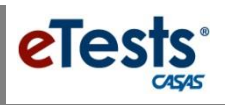

## **How to Change the Template Configuration from Life and Work Listening – 80 Series to 980 Series**

**NOTE: Agencies with multiple sites need to repeat steps (below) for each site.**

## **STEP 1**

- Sign in to **eTests Online**
- From **Application Management**, go to **Testing Sessions**
- Click **Edit** for any session sharing the same template name such as **2015-16 ESL** (be aware that there may be different session templates and multiple sites)
- Click the **Template Configuration** tab
- Click the **Edit** button
- For the **Listening** modality, click the Listening-field down arrow, and select **Life and Work Listening – 980 Series** from the drop-down menu.
- Click **Save**

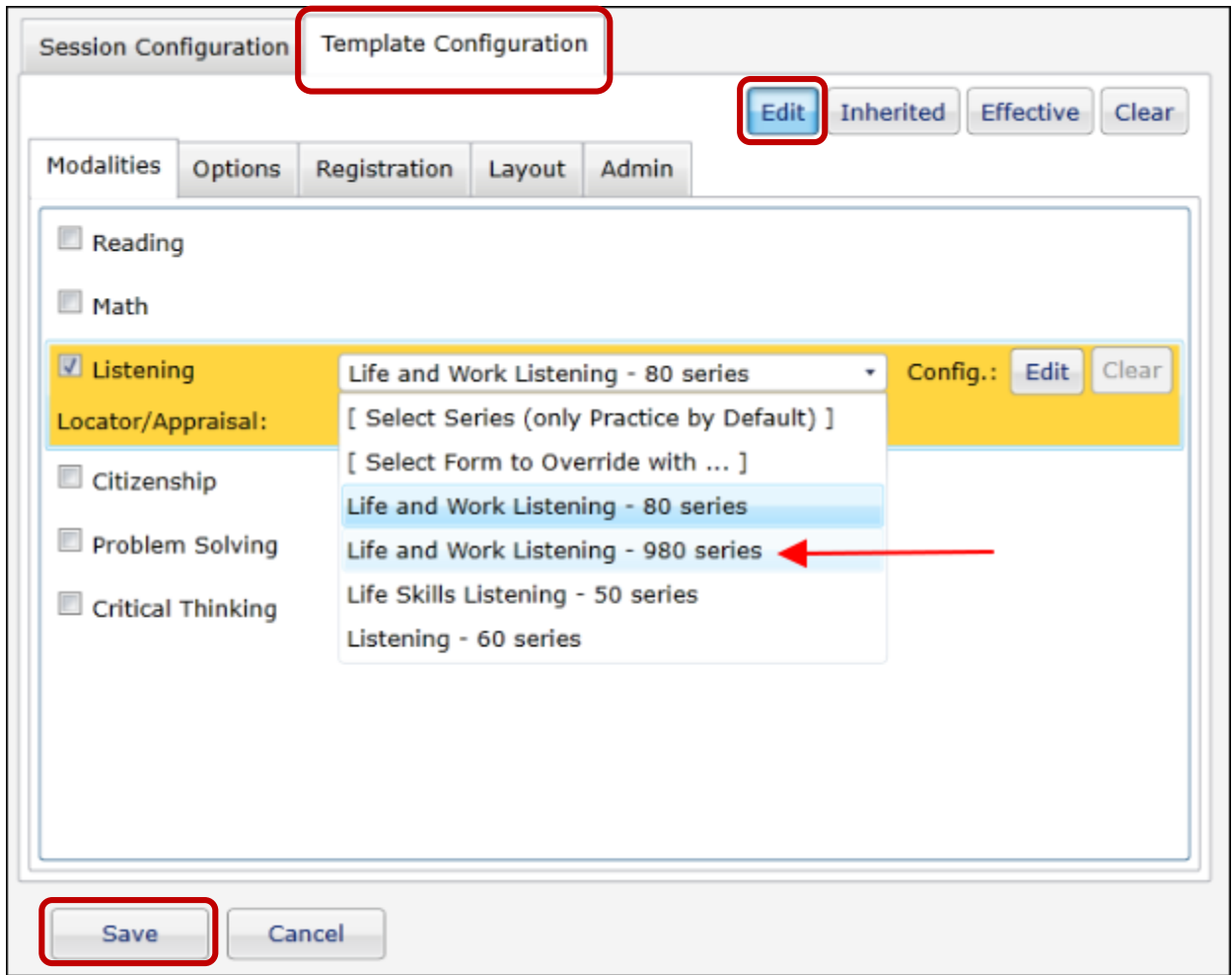

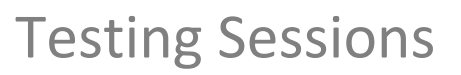

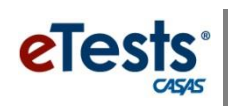

## **STEP 2**

**Intake: Level A** sessions do not benefit from changes made to the **Template Configuration**. For these sessions, you need to edit the **Session Configuration** to change the override from Form 081L to 981L:

**TIP: To edit multiple Expand the filter at top of the Testing Sessions list and filter for all sessions that "contain" the description – Level A.**

- Click **Edit** for each session with the **Intake: Level A** description (be aware that there may be different session templates and multiple sites)
- Click the **Session Configuration** tab
- Click the **Edit** button
- For the **Listening** modality,
	- o Click the Listening-field down arrow
	- o Click **Select Form to Override with…**
	- o Click **981L (Life and Work Listening Form 981, Fixed Form)**
	- o Click **Select**
- Click **Save**

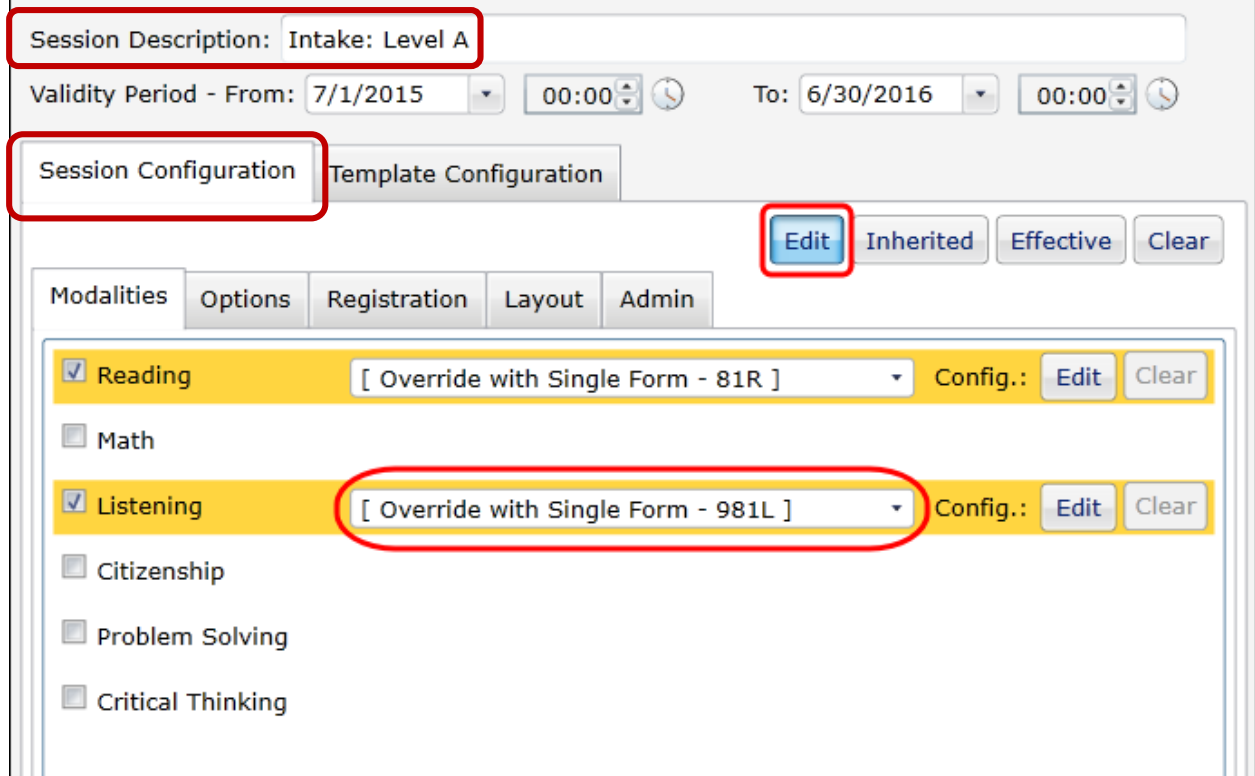